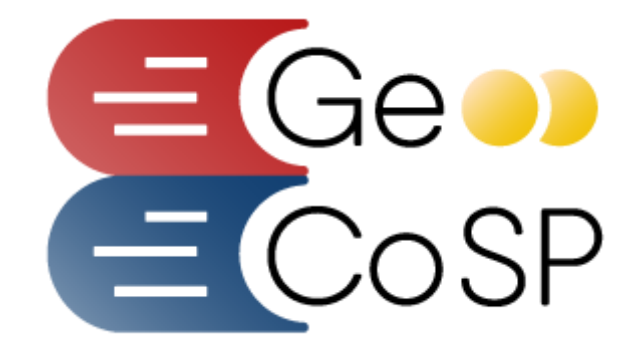

#### **Manuale Utente Ente Locale**

# **Gestione Contributi Scuole Piemonte**

**www.contributiscuolepiemonte.it**

*Ver. 1.0 del 29/07/2020*

# **Sommario**

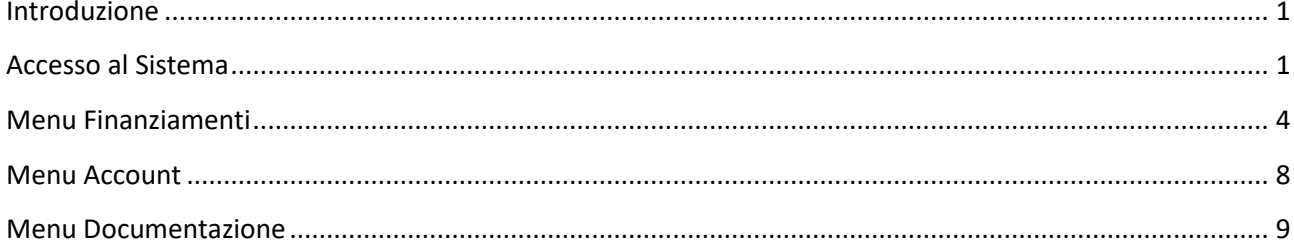

#### <span id="page-3-0"></span>**Introduzione**

Il presente manuale andrà ha descrivere le funzionalità che l'utente (Comune, Provincia, Città Metropolitanae Unione dei Comuni) dovranno eseguire al fine di poter accedere al sistema informativo GeCoSP – Contributi Scuole Piemonte.

## <span id="page-3-1"></span>**Accesso al Sistema**

Il sistema GeCoSP è accessibile all'indirizzo internet

#### <http://www.contributiscuolepiemonte.it/>

una volta nella login sarà necessario seguire in prima battuta il manuale della registrazione per poter essere accreditati dal sistema. Se l'utente dispone delle credenziali allora dovrà inserire la Username e la Password fornite dal sistema e cliccare sul pulsate LOGIN.

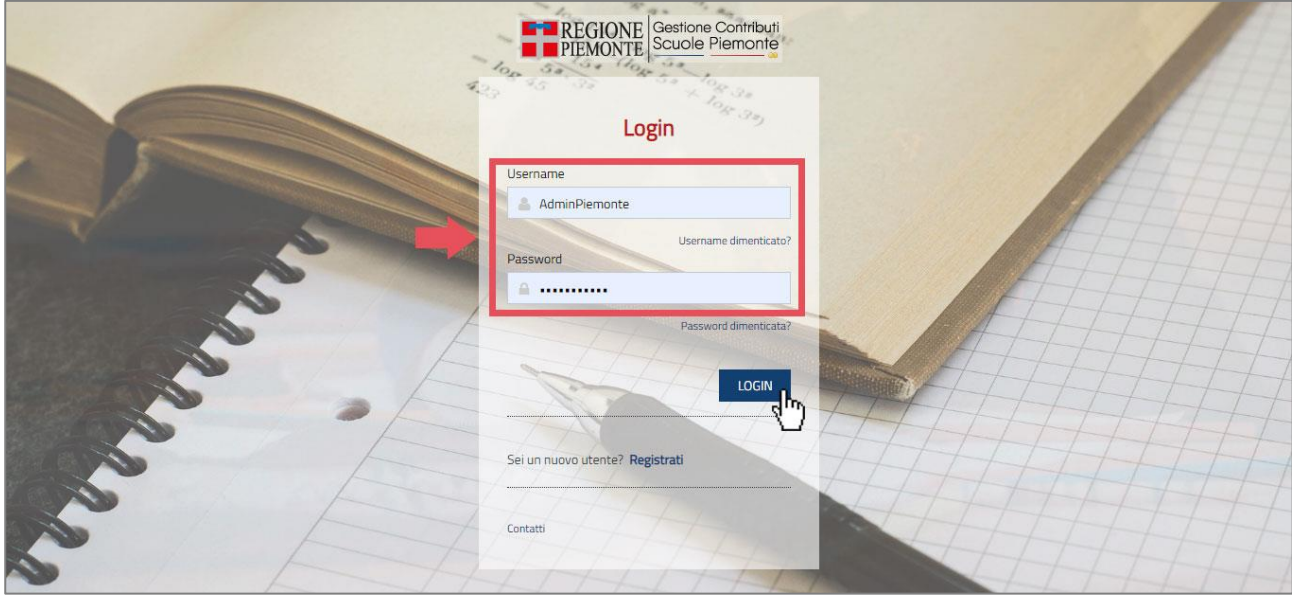

Entrando nel sistema l'utente si troverà nella home page dove avrà in alto il menu di navigazione composto dalle seguenti voci: **Dashboard, Finanziamenti, Account e Documentazione**.

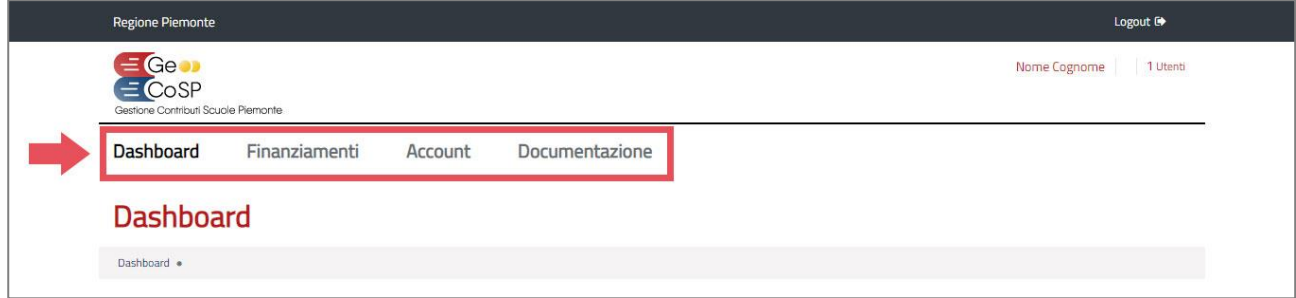

All'interno della sezione centrale l'utente troverà una dashboard con alcuni panel che descrivono le seguenti funzionalità:

- **AVVISI / COMUNICAZIONI DI SERVIZIO**, permetterà all'utente di leggere le varie comunicazioni che il sistema informativo esporrà;
- **RIEPILOGO CONTRIBUTI EDILIZIA SCOLASTICA**, permetterà di visualizzare i dati riepilogativi relativi agli interventi di edilizia scolastica riferiti all'utente;
- **MAPPA CONTRIBUTI EDILIZIA SCOLASTICA**, permetterà di visualizzare su una mappa geografica la localizzazione degli interventi di edilizia scolastica riferiti all'utente.

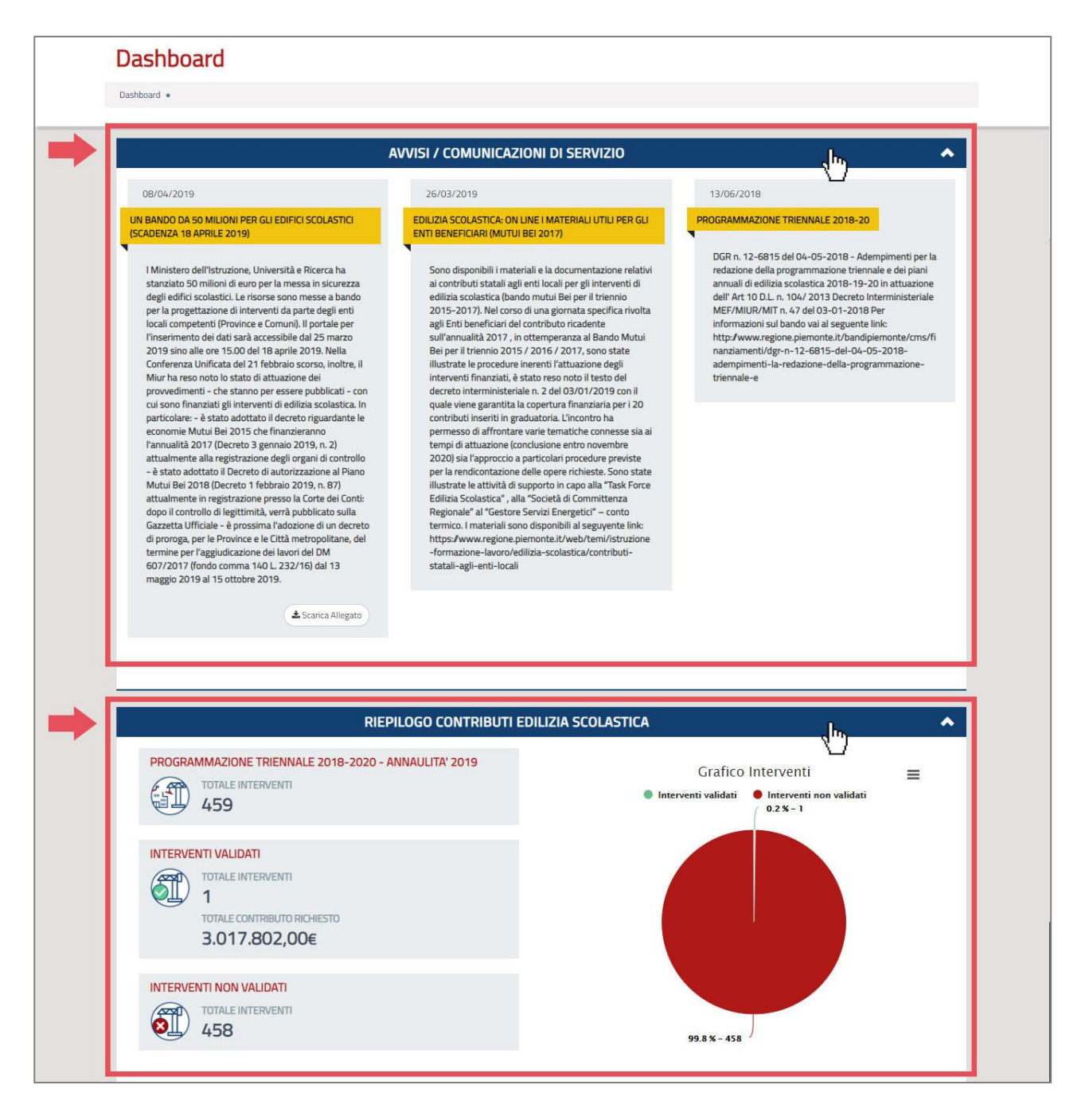

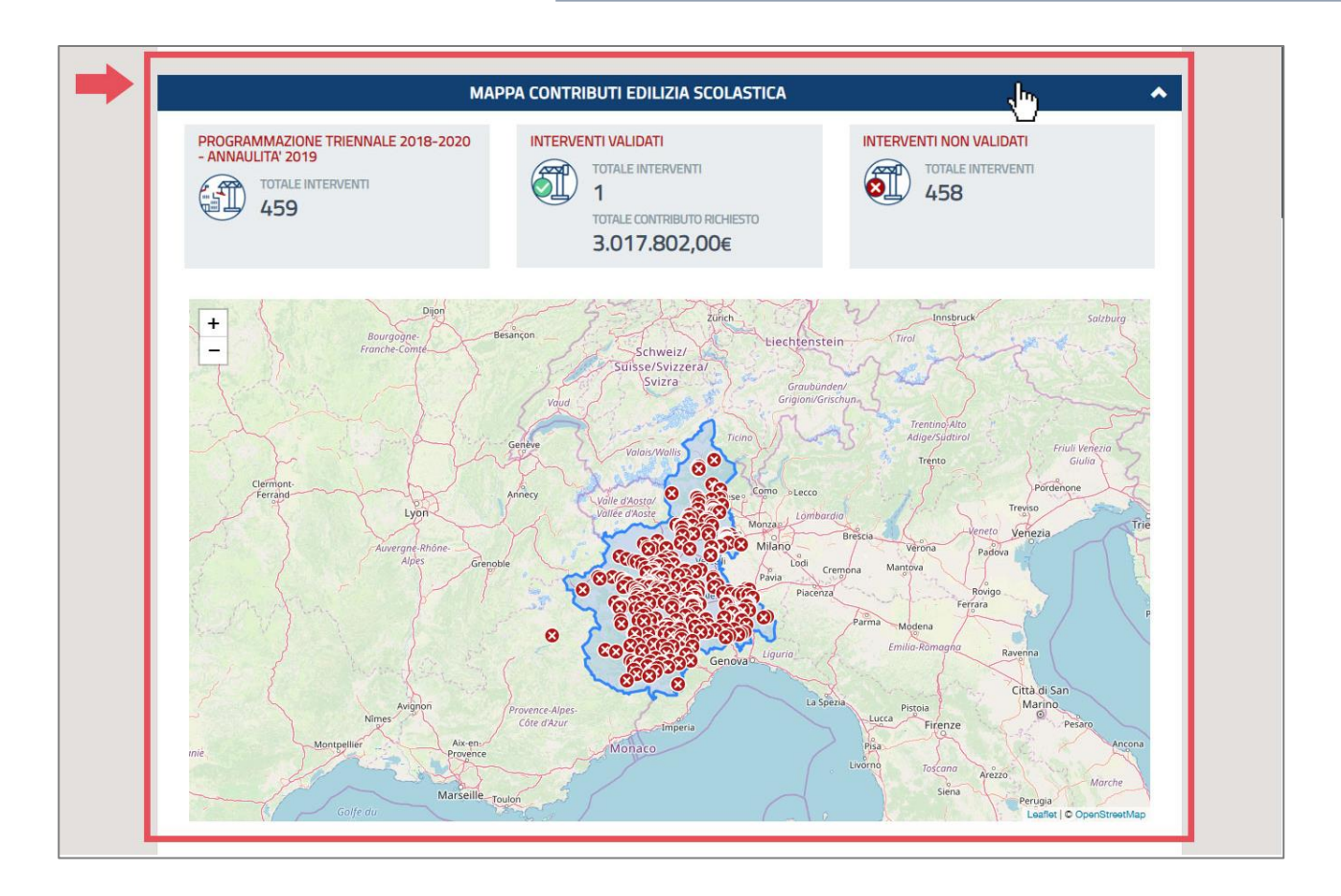

## <span id="page-6-0"></span>**Menu Finanziamenti**

Dalla voce Finanziamenti -> Lista Richieste di Finanziamento, posta nel menù del sistema informativo sarà possibile accedere alla lista delle richieste di finanziamento riferite al singolo utente tramite un menù a tendina.

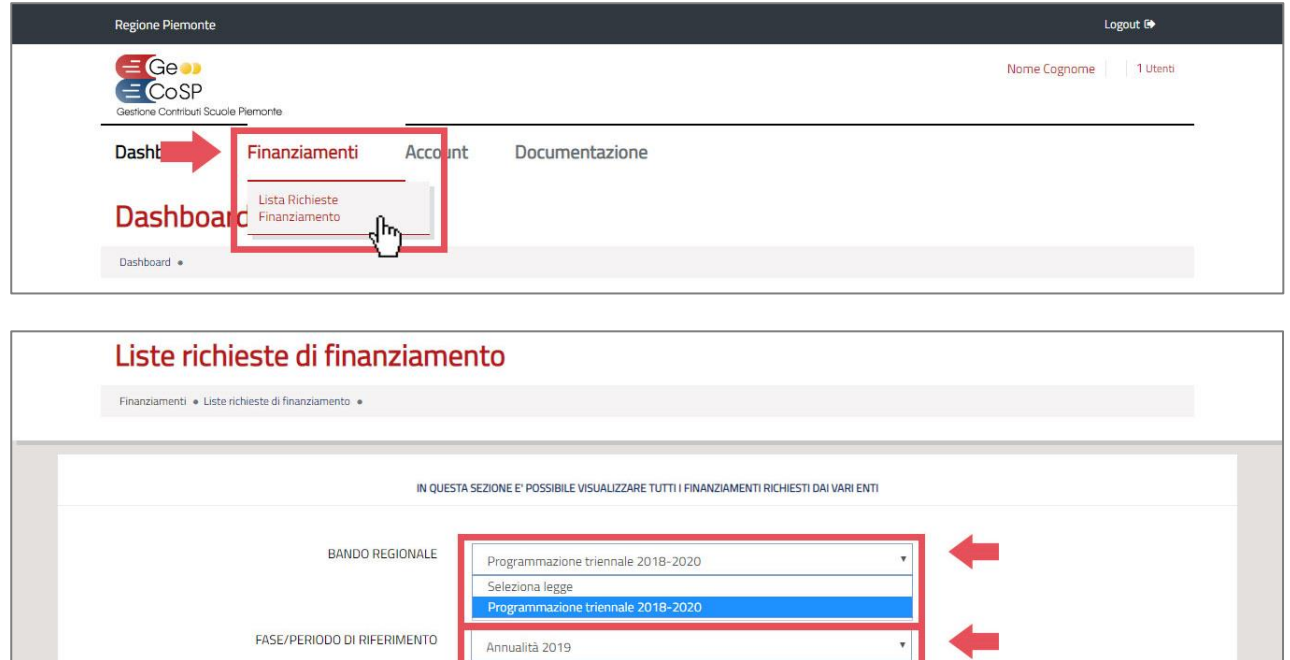

Selezionato il pulsante CERCA il sistema restituirà a video la lista delle richieste presenti per l'utente dove nella tabella della lista troverà le seguenti informazioni:

Q CERO

- **N.**:indica il numero i richieste presenti
- **ID** :indica un ID della domanda
- **DATA INIZIO** : indica la data di inizio della compilazione della domanda
- **DATA VALIDAZIONE** :indica la data e ora di validazione della domanda da parte dell'utente

Seleziona fase Tutte le fasi

- **BANDO REGIONALE E PERIODO di RIFERIMENTO** :indica il bando regionale indetto dalla Regione Piemonte
- **CODICE EDIFICIO**:indica il codice CERP dell'ARES Regionale
- **INDIRIZZO** :indica l'indirizzo di dove è avvenuta la richiesta di finanziamento
- **ENTE/GESTORE RICHIEDENTE** :indica l'Ente che ha titolo a fare domanda di finanziamento
- **FINANZIAMNETO ASSEGNATO**:rappresenta il contributo assegnato dalla Regione Piemonte
- **FINANZIAMENTO MASSIMO ASSEGNABILE** :indica l'importo massimo da poter richiedere sulla base delle informazioni inserite nella domanda di contributo
- **VALIDAZIONE SCHEDA** :indica lo stato di validazionedellasingola domanda.

Se l'icona di validazione è grigia allora la domanda deve essere ancora completata nelle sue parti o ancora non è stata validata dall'ente se di colore verde allora indica che la domanda è stata validata dall'Ente.

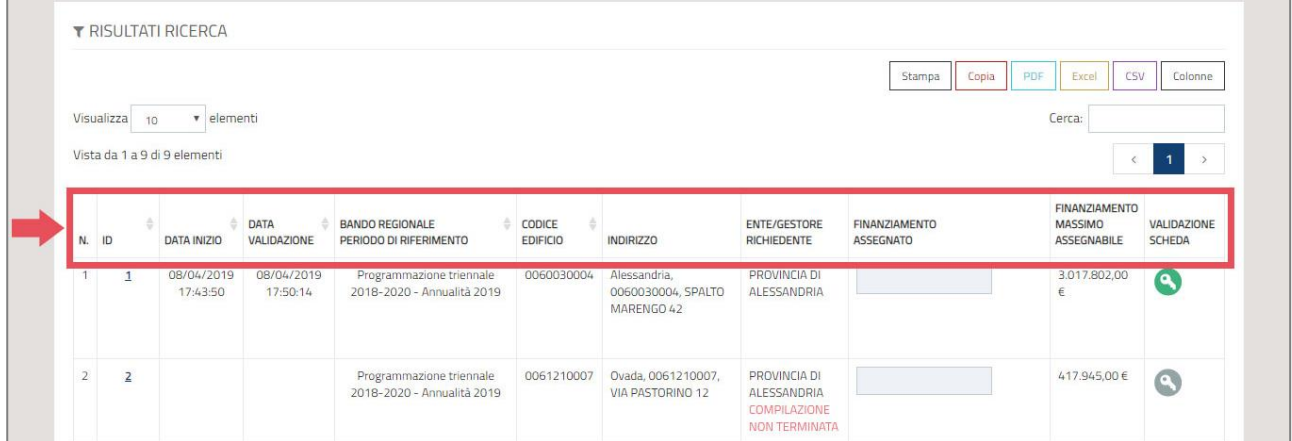

Si ricorda che fino a quando il bandoregionale non è terminato l'utente ha la possibilità di sbloccare la domanda una voltavalidata per permettere correzioni o integrazioni. Una volta terminato il tempo indicato nel bando regionale non sarà più possibile ne validare la domanda ne sbloccarla.

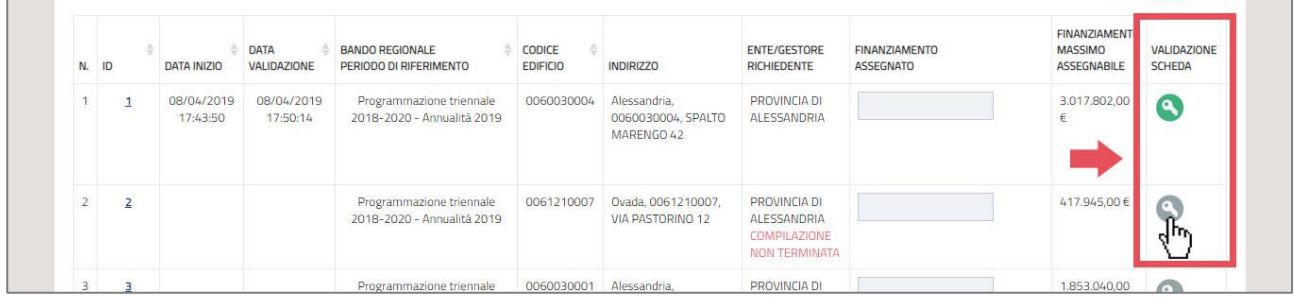

**Per poter visualizzare o modificare le informazioni presenti nella domanda di contributo è necessario cliccare sull'ID della domanda.** 

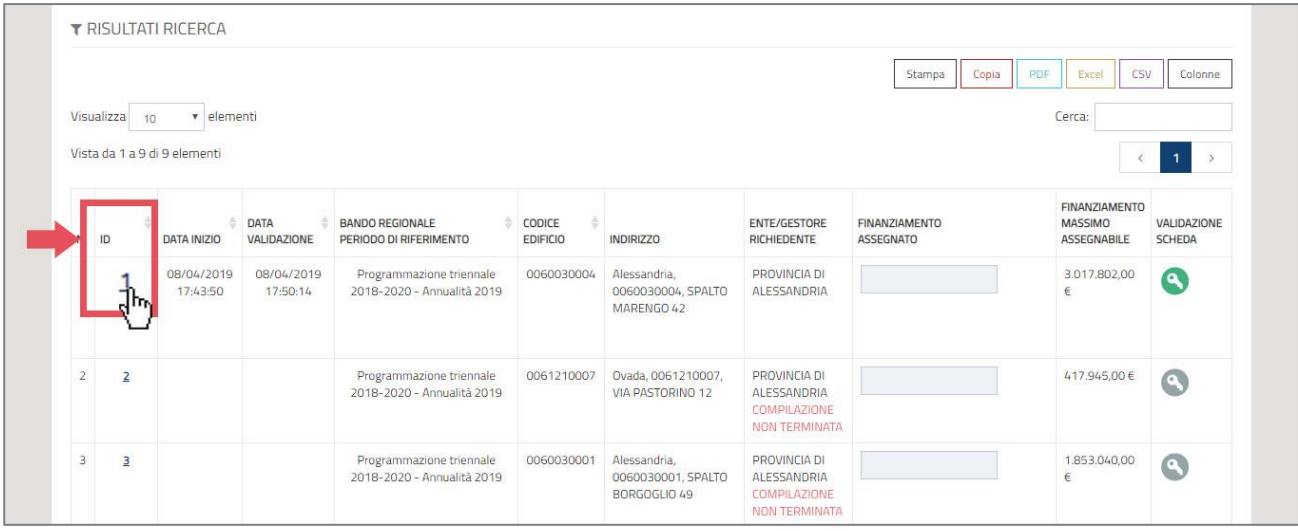

Una volta entrati nella domanda essa è stata suddivisa in 10 STEP.

Ogni Step è rappresentato da colori diversi:

- il **BLU** indica che l'utente si trova esattamente sullo STEP selezionato
- il **VERDE** indica che lo STEP è stato compilato e salvato correttamente
- il **BIANCO** indica che lo STEP è ancora incompleto,
- mentre il **GRIGIO** indica che lo STEP è disattivo e quindi non compilabile ai fini della validazione della domanda

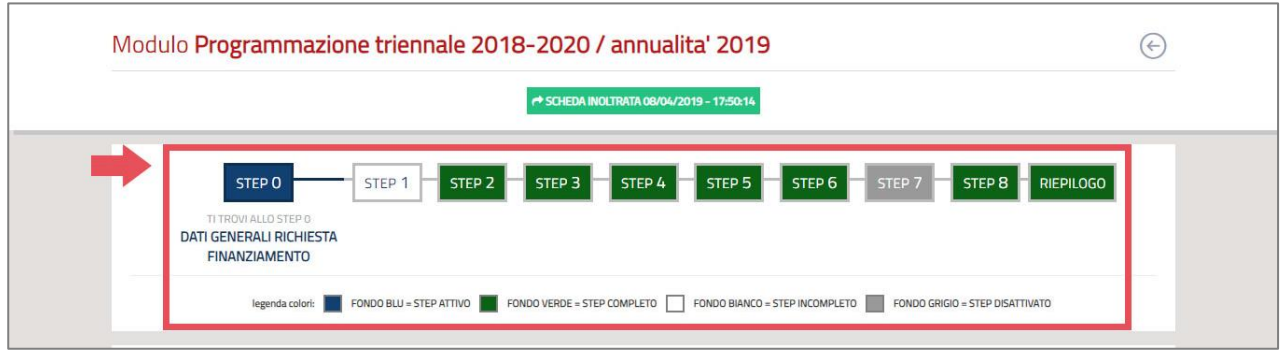

L'utente può passare da uno step all'altro in qualunque momento ma deve seguire un ordine di compilazione e salvataggio che parte dallo STEP 0 fino ad arrivare al riepilogo dei dati inseriti.

Una volta che tutti gli STEP di competenza sono verdi e l'utente è nel riepilogo, potrà validare la domanda solo dopo aver risposto a tutte le dichiarazioni relative all'intervento.Una volta risposto sarà possibile premere il pulsante di validazione "GENERA PDF PER L'INVIO TRAMITE PEC".

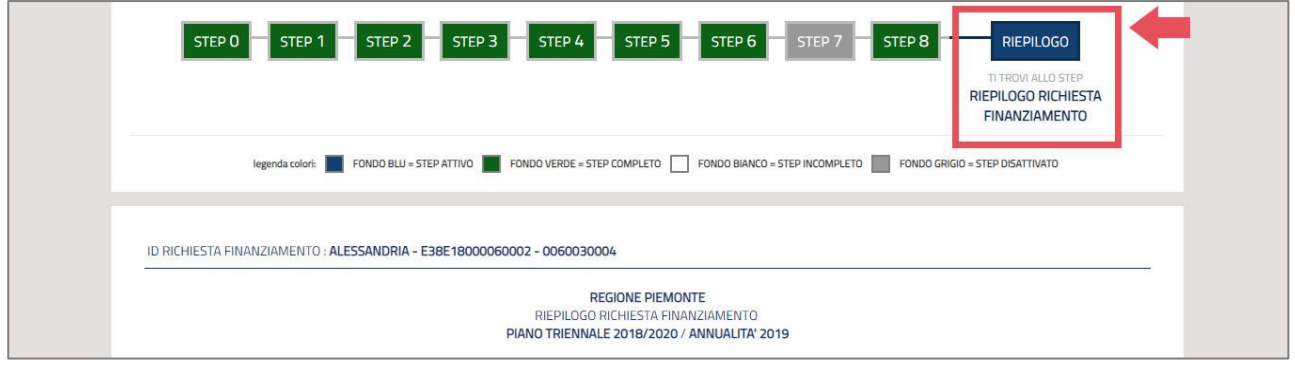

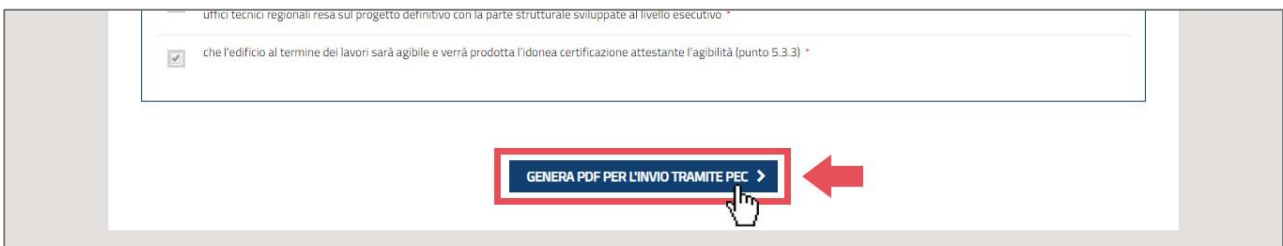

Dopo averlo selezionato verrà stampata in PDF la scheda di riepilogo che dovrà essere inviata in Regione Piemonte secondo le modalità indicate dal bando.

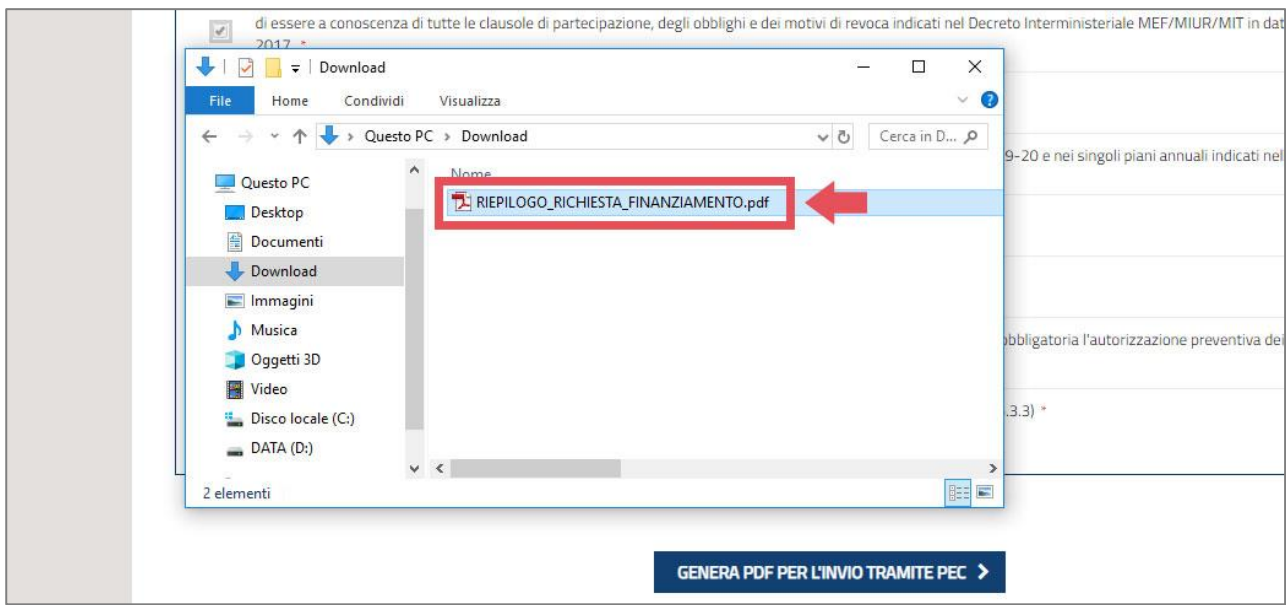

Si ricorda che fino a quando il bando non è scaduto l'utente ha la possibilità di validare e togliere la validazione alla domanda tutte le volte che ritiene necessario.

**Note sul caricamento degli allegati presenti nella scheda di finanziamento. Tutti gli allegati presenti nella scheda possono essere caricati se e solo se la loro estensione è del tipo: pdfpdf, p7m, zip, rar, 7z.**

#### <span id="page-10-0"></span>**Menu Account**

Dalla voce Account posta in alto nel menu principale è possibile visualizzare le informazioni relative al proprio account di registrazione.

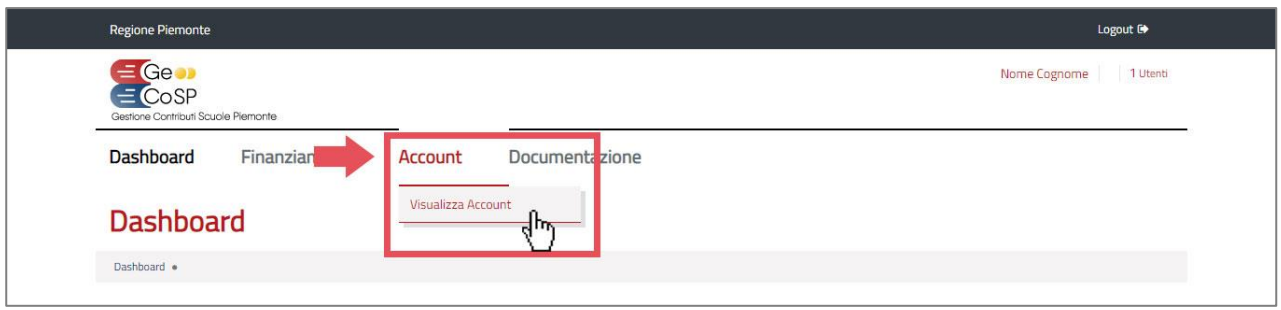

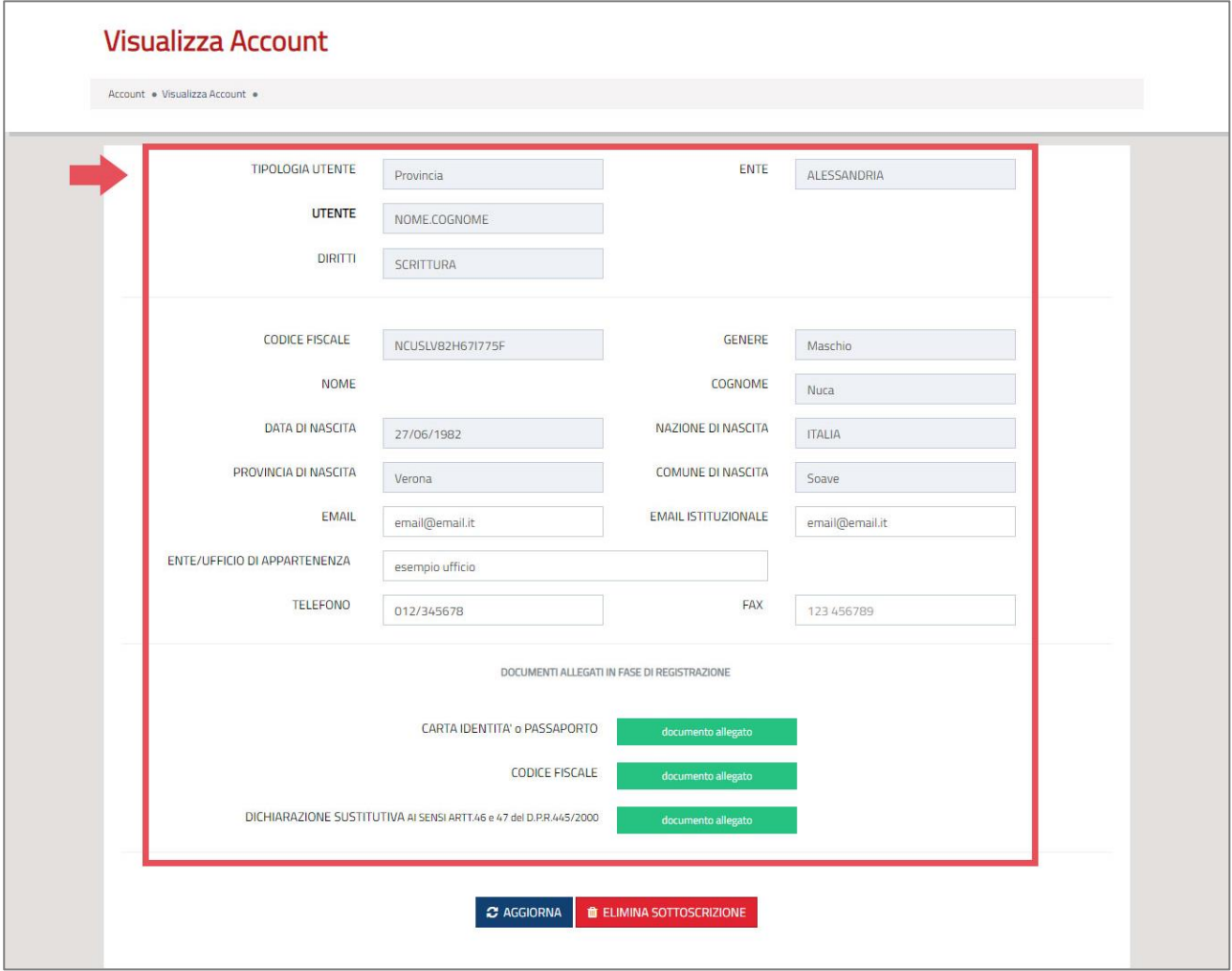

### <span id="page-11-0"></span>**Menu Documentazione**

Dalla voce di menu Documentazione è possibile visualizzare e scaricare tutti i manuali o la documentazione che di volta in volta verrà pubblicata dalla Regione.

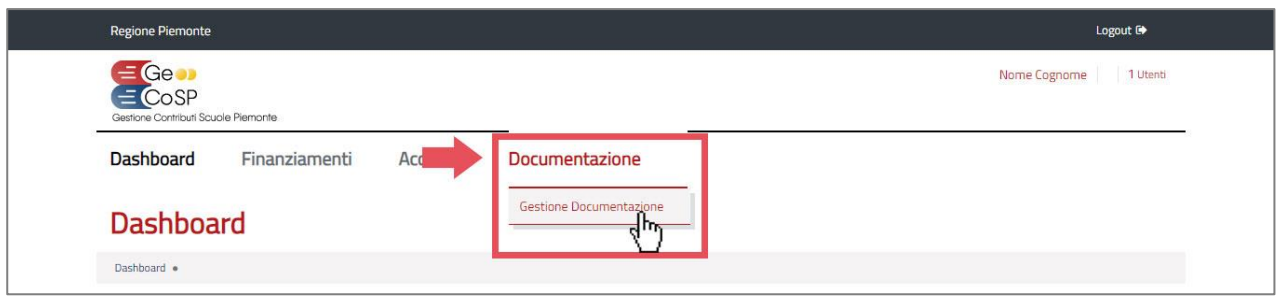

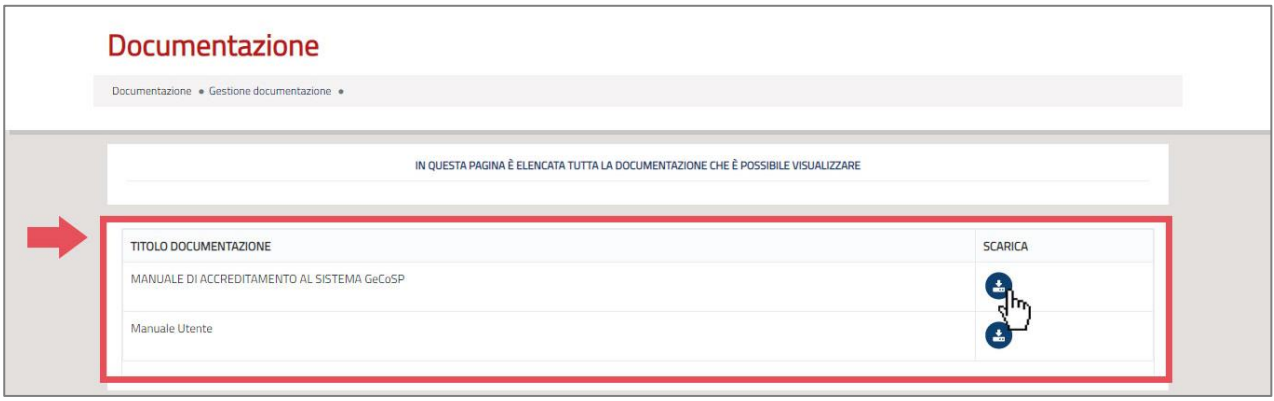